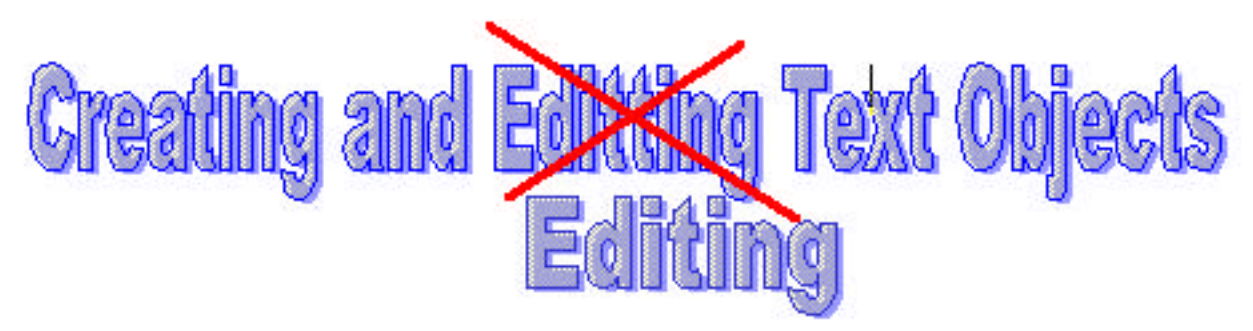

**Creating (The text in this lesson is an object. Just as we can edit the elephant image below, for example, when you see mistakes in your text object, you can edit it. This is very different than text that is part of the background.)**

**1. Select "Add a Text Object" from the Objects menu.**

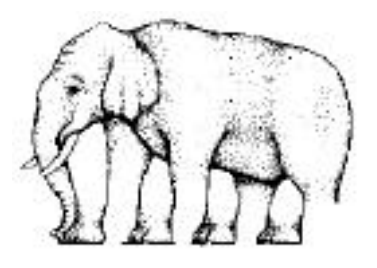

- **2. Adjust the size and place the text object where you want it on the card.**
- **3. Click outside the text object.**
- **4. Select your choices for Draw scroll bar, etc. from the Text Appearance menu.**
- **5. Click on Style and choose your font, size, style,**

**alignment, color and background color from the Text Style menu.**

## **Entering Text**

**Select the Browse Hand (Shift Tab) from the Tools menu and move into the text item. The I-beam will mark where text will be inserted.**

## **Changing the Text Object**

- **1. Click on the Text Tool on the Tools menu.**
- **2. Double-click on the Text Object.**
- **3. Make changes in the Text Appearance and Text Style menus.**

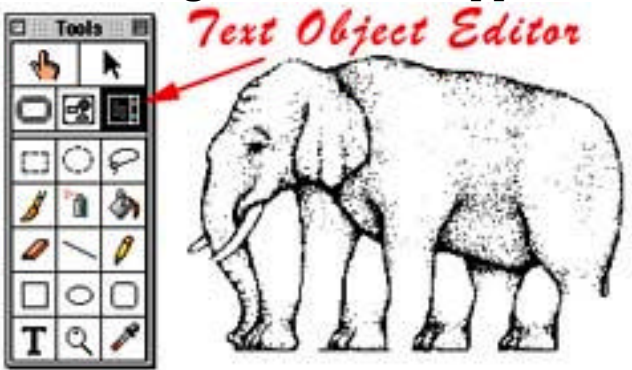